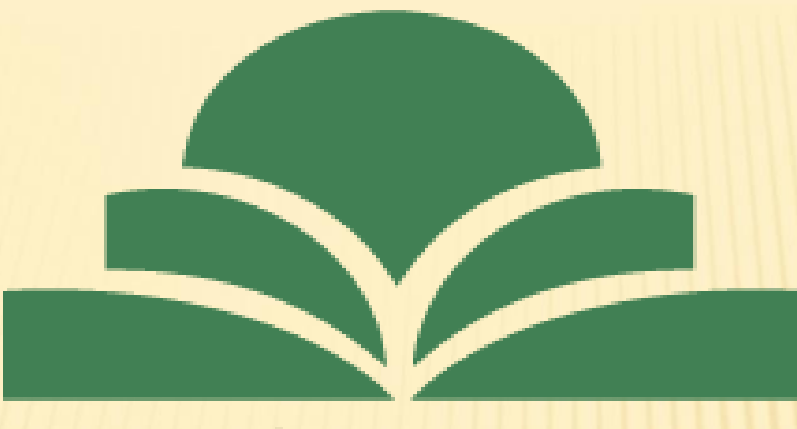

موسسه غير انتفاعي خردگرايان مطهر

# **انجام همانند جوئی پایان نامه در سامانه ایرانداک**

**مرکز کتابخانه و اطالع رسانی موسسه آموزش عالی خردگرایان مطهر**

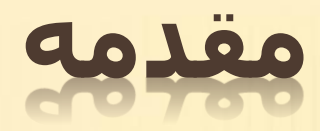

پژوهشگاه علوم و فناورې اطلاعات ایران در سال ۱۳۴۷ یا نام فارسې «مرکز اسناد ایران» در برابر نام انگلیسی **»** «Center Documentation Iranian**پایه گذاری شد و از همان زمان با نام کوتاه »** «IranDoc**در انگلیسی و »ایرانداک« در** فارسپي شناخته شد. هر چند «داک» در ابتدا، کوتهنوشت « «documentationهه وده است، ولي بر پايه فرهنگ <u>دهخدا، «داک» در زبان فارسی در معنای عمومی «تکبهگاه» و در معنای اختصاصی آن «چوبی است که دیوار و در را</u> بر آن محکم سازند». از آنجایی که «مدیریت اطلاعات علم و فناورې کشور» و «پشتیبانی اطلاعاتی از سیاستگذارې **علم و فناوری« از مأموریت های کلیدی پژوهشگاه هستند، نام کوتاه »ایرانداک« در فارسی و »** «IranDoc**در انگلیسی** برای پژوهشگاه علوم و فناوری اطلاعات ایران به کار می٫ود و در هر دو زبان، معنای ویژه خود را نیز دارد. **بسیاری از خدمات پژوهشی ایرانداک هم از سال ۱۳۵۰ به این سو، به جامعه علمی کشور عرضه می شوند.** 

**سامانه هایی مانند راهنمای پژوهش و پژوهشگران، پرسش نامه ساز، و پیشینه پژوهش از سامانه های پشتیبان**

**پژوهش در ایرانداک هستند.**

**-۱ابتدا سایت ایرانداک را درصفحه گوگل خود سرچ می کنیم یا نشانی** 

### /IR.AC.IRANDOC://HTTPS **را تایپ و جست و جو را انجام می دهیم .**

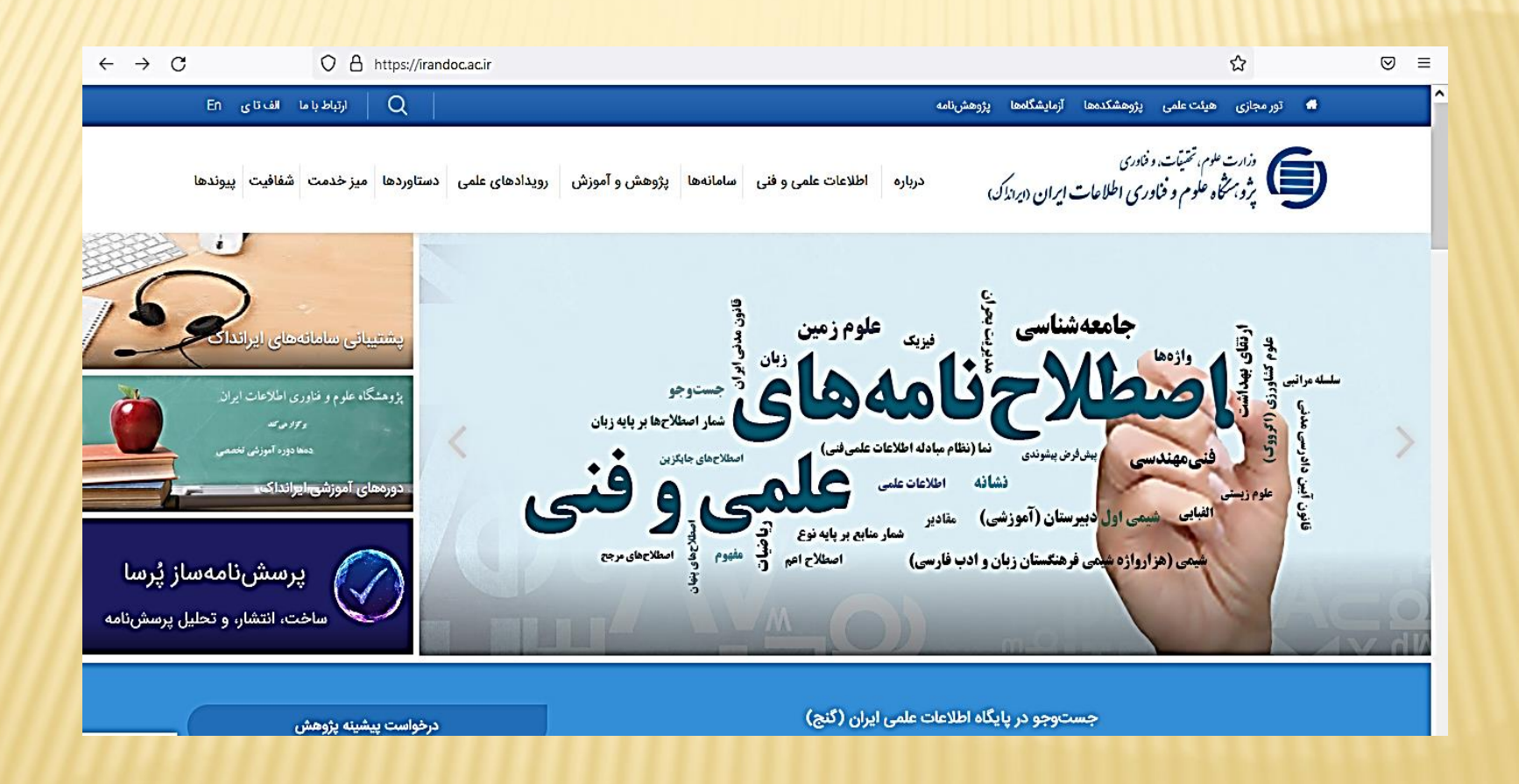

# **-2 پس از وارد شدن به صفحه اصلی ایرانداک از سر**

**برگ سامانه گزینه سوم ) سامانه همانند جود ( را** 

#### **انتخاب می کنیم .**

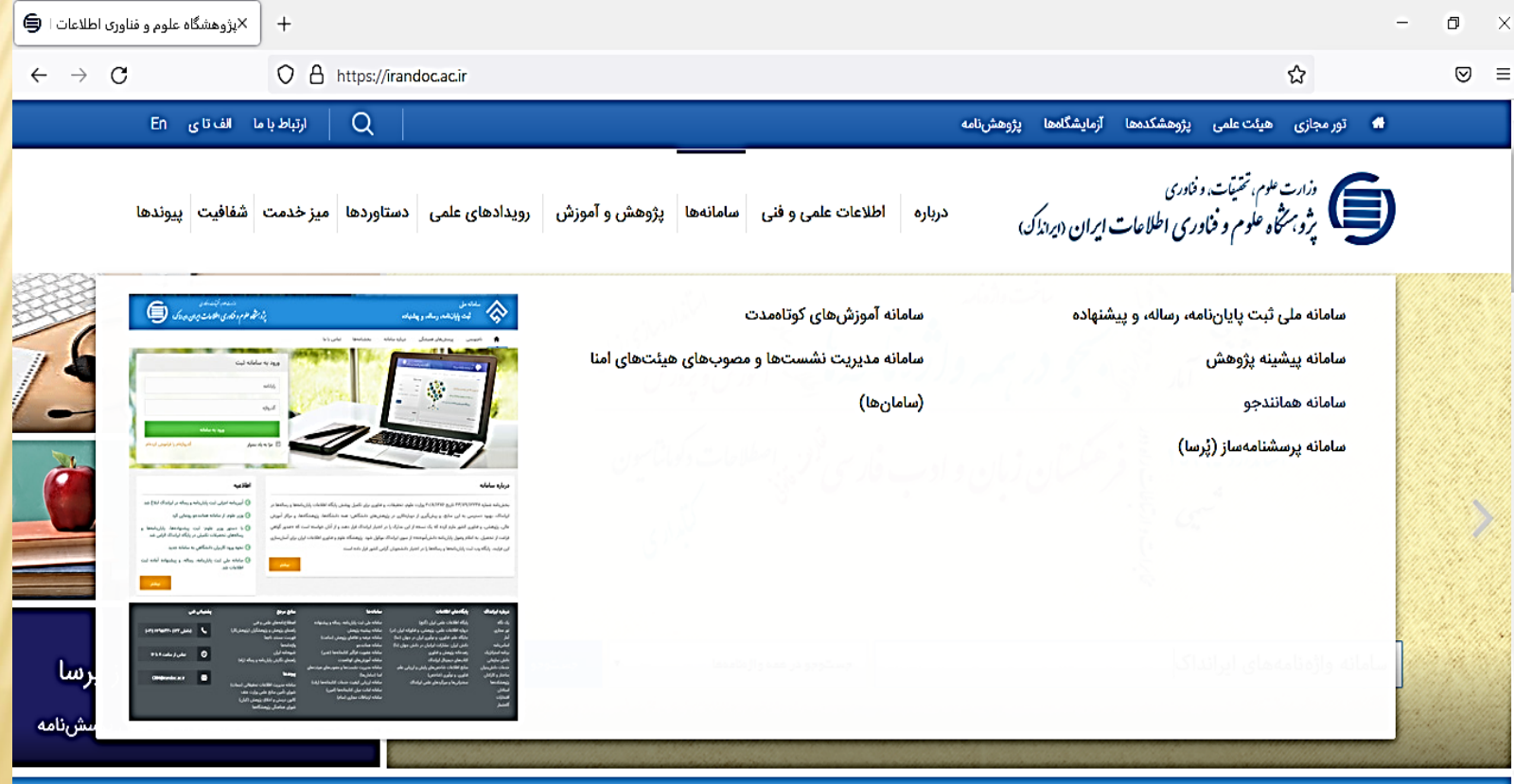

# **-۳ پس از وارد شدن به صفحه همانندجو، باید ابتدا نام نویسی انجام**

# **داد که این گزینه در سربرگ ها مشخص می باشد**

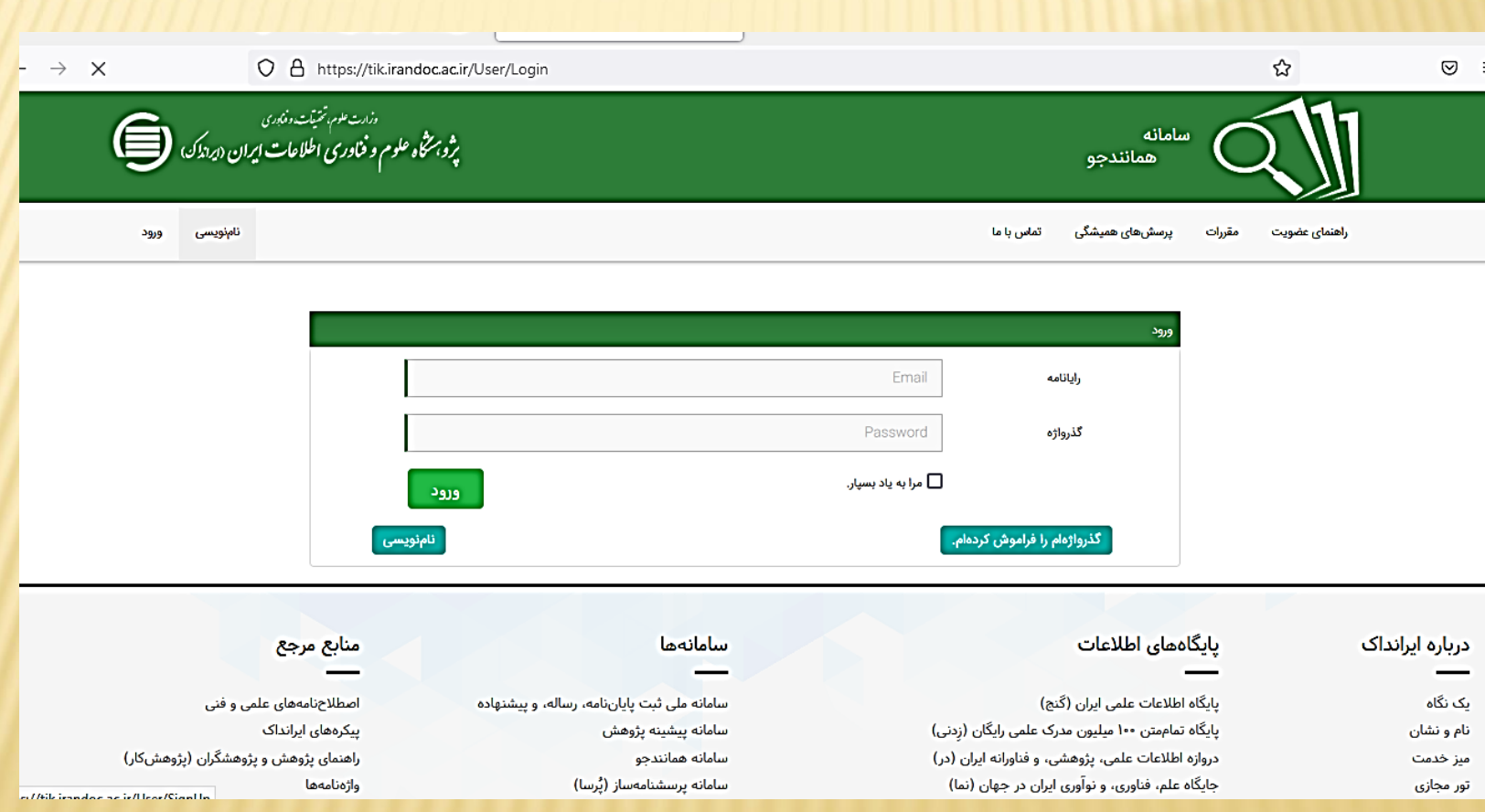

#### **-۴ پس از وارد شدن به صفحه نام نویسی ، باید در قسمت نام نویسی ، در کادر**

#### **نام نویسی شخص حقیقی بر روی گزینه برو کلیک نمائیم .**

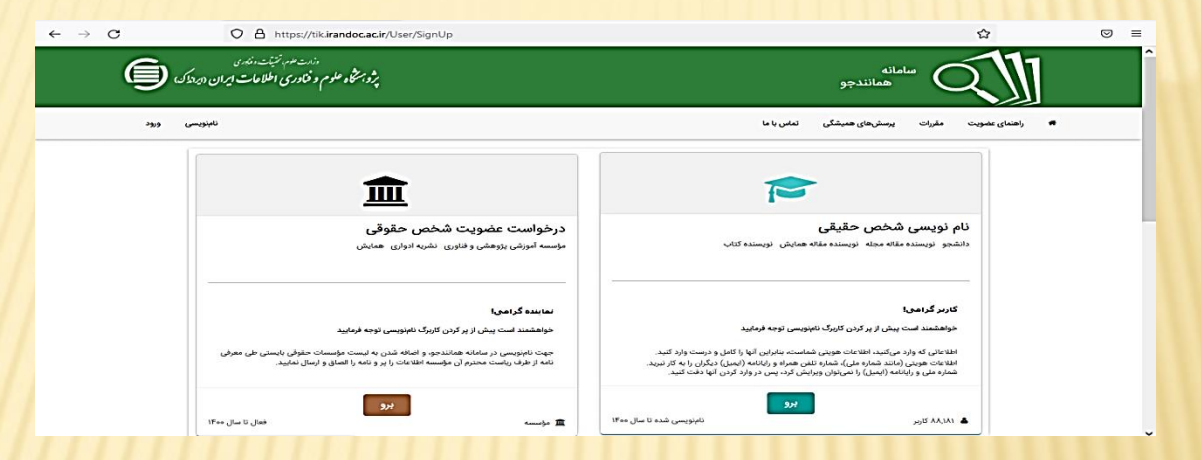

#### **پس از وارد نمودن اطالعات در نهایت بر روی گام بعد کلیک نمائیم .**

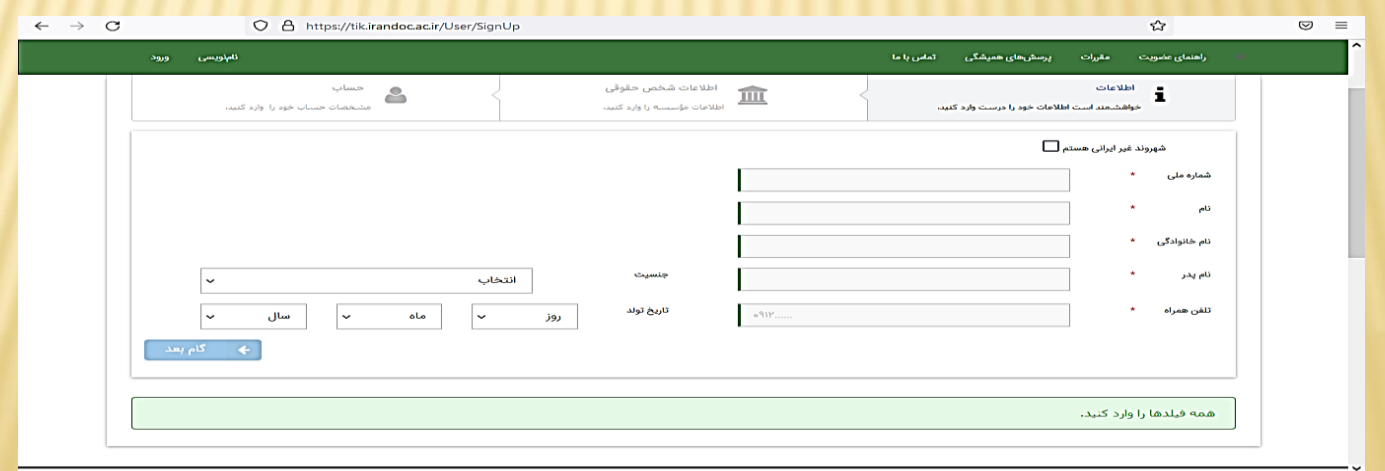

# **در مرحله بعد باید ابتدا در کادر اول نقش خود را به عنوان پدید آورنده انتخاب ، سپس در کادر دوم نوع دانشگاه و پس از آن در کادر سوم نام دانشگاه را انتخاب می نمائیم**

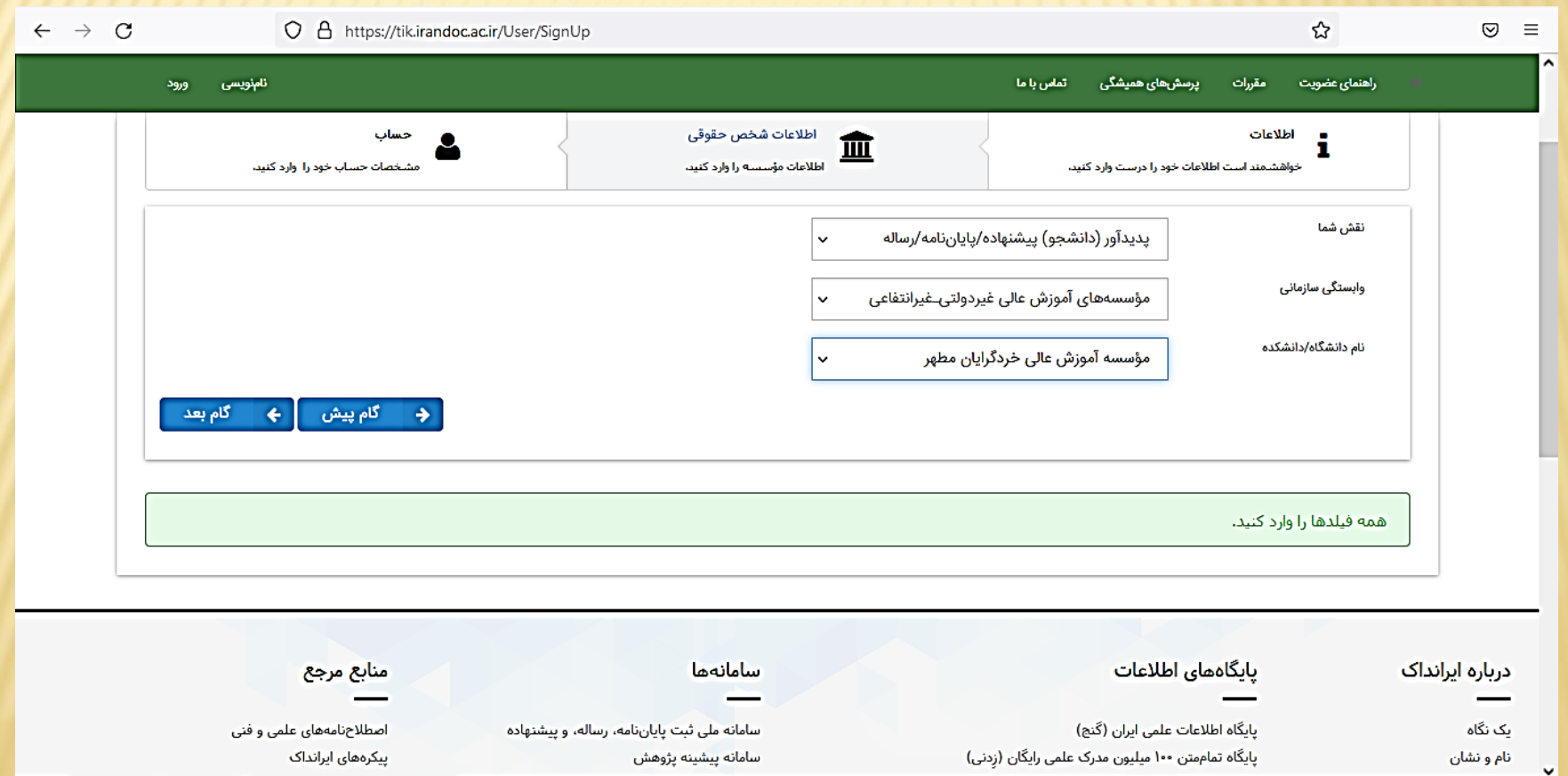

**در گام بعد ) ایمیل خود و رمز دلخواه ( خود را وارد سپس گزینه های نتیجه همانند جویی با پیامک بفرستید و مقررات را خوانده ام و آنها را پذیرفته ام را حتما فعال نمائید سپس بر روی گزینه ذخیره کلیک می نمائیم**

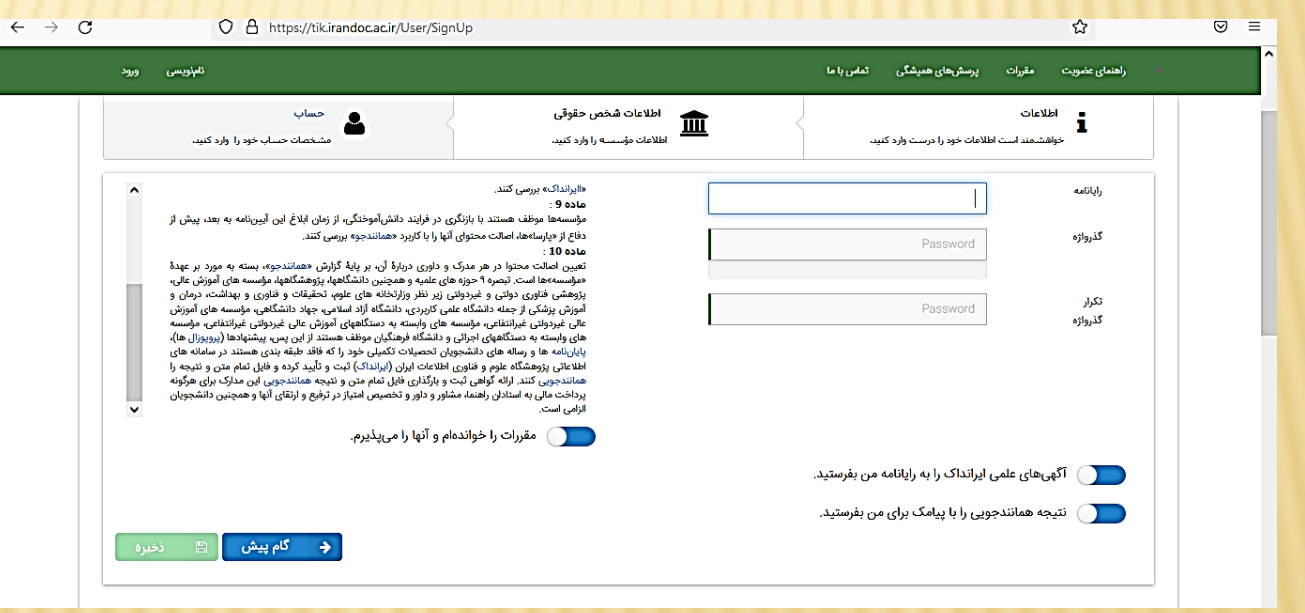

**-۵ پس از نام نویسی و واردکردن مشخصات مربوطه صفحه زیر را خواهیم دید که در اینجا باید وارد ایمیل خود شده و بر روی لینکی که ایرانداک برای شما ارسال کرده است کلیک نمائید تا ایمیل شما فعال شود و اجازه ورود به سامانه ایرانداک جهت همانند جویی داده شود .**

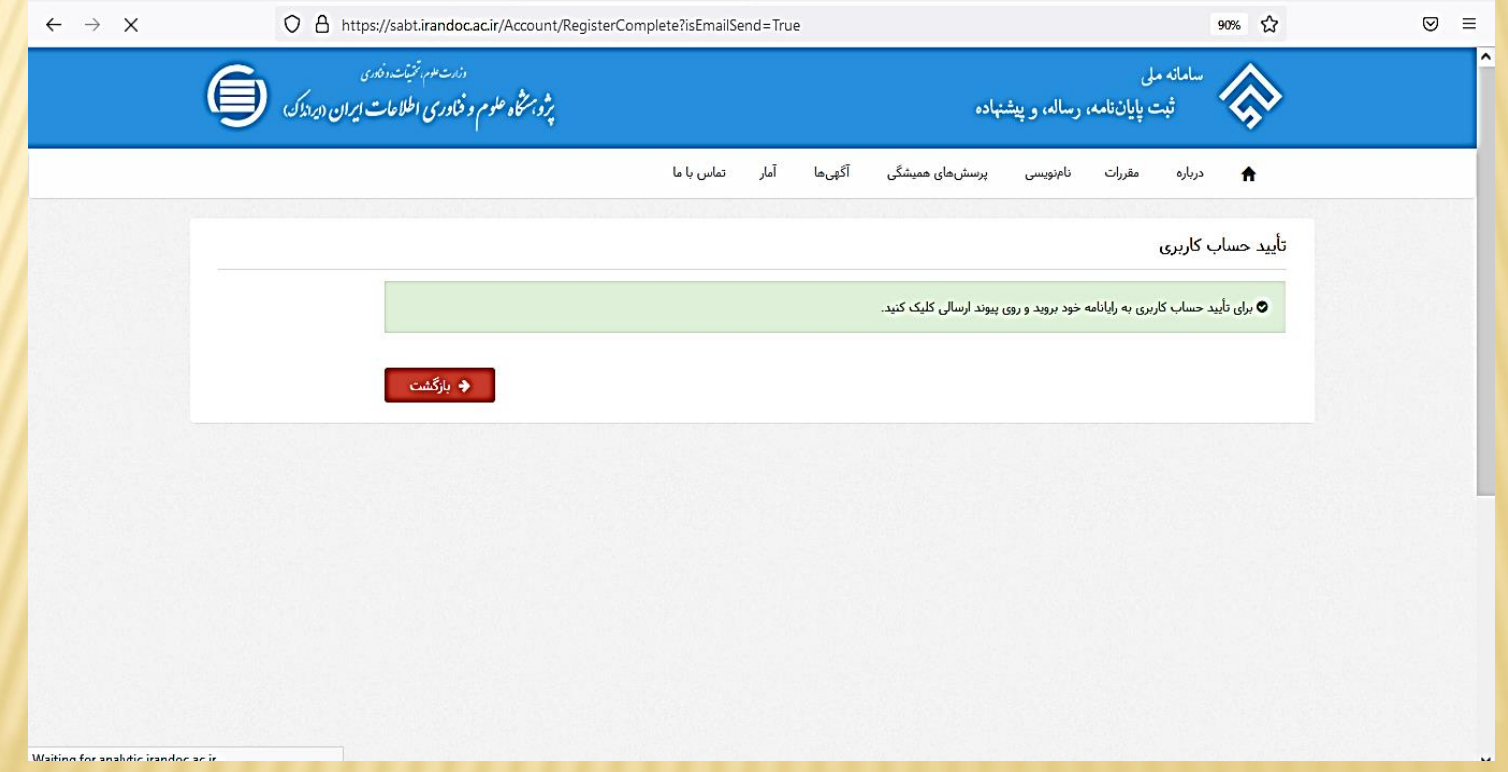

# **در مرحله بعد مجددا وارد صفحه سامانه همانند جو می شویم و پس از کلیک بر روی گزینه ورود ، در کادر مربوطه ایمیل و رمز مربوطه را که قبال به دلخواه ایجاد کرده ایم ، وارد می نمائیم.**

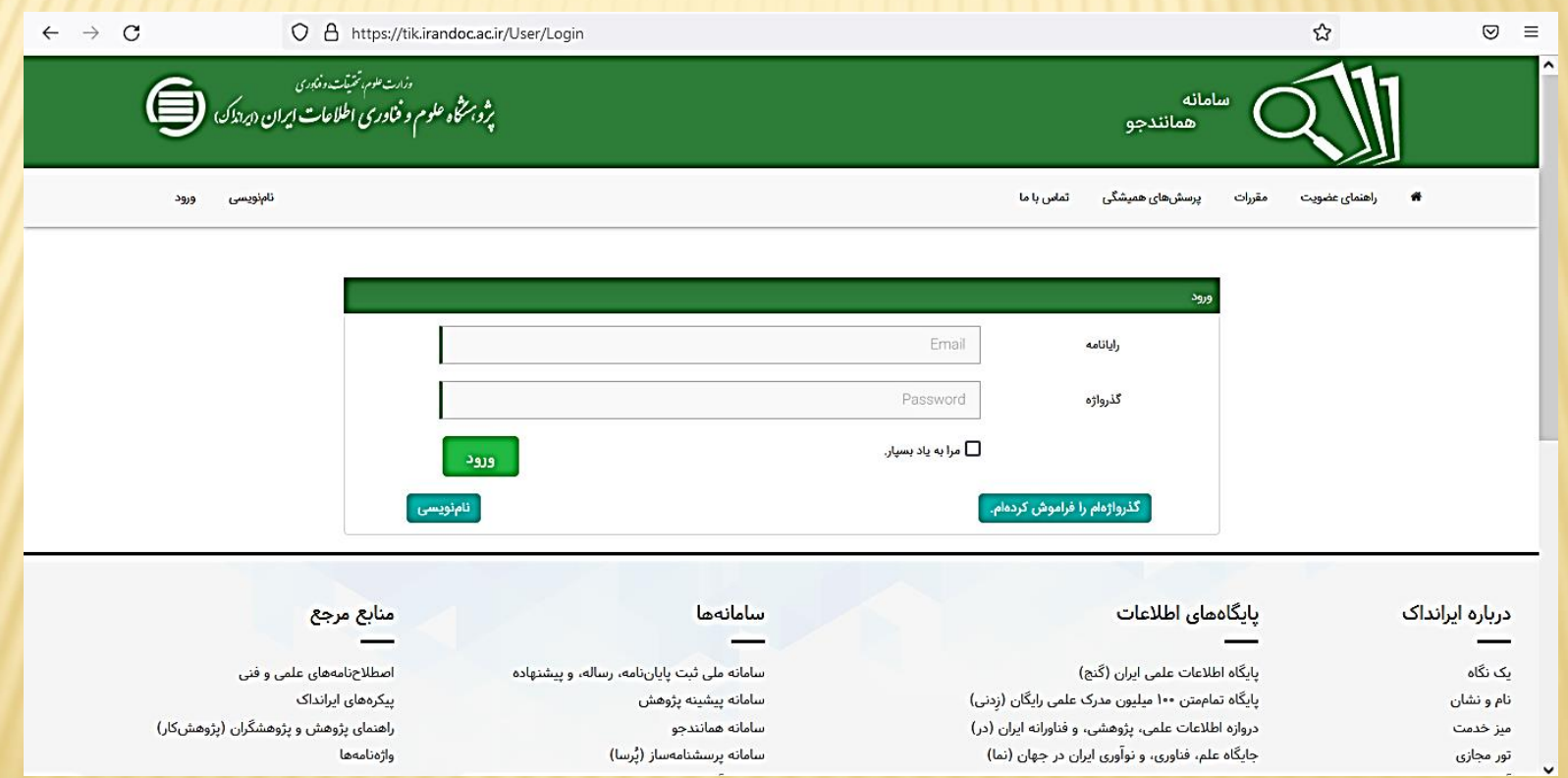

**پس از ورود به صفحه پرتابل شخصی خود در سامانه بر روی گزینه سوم ) پایان نامه کارشناسی ارشد( و در خواست تازه کلیک می نمائیم . توجه داشته باشید که پس از ورود باید نام شما نشان داد ه شود ) مربع نارنجی (** 

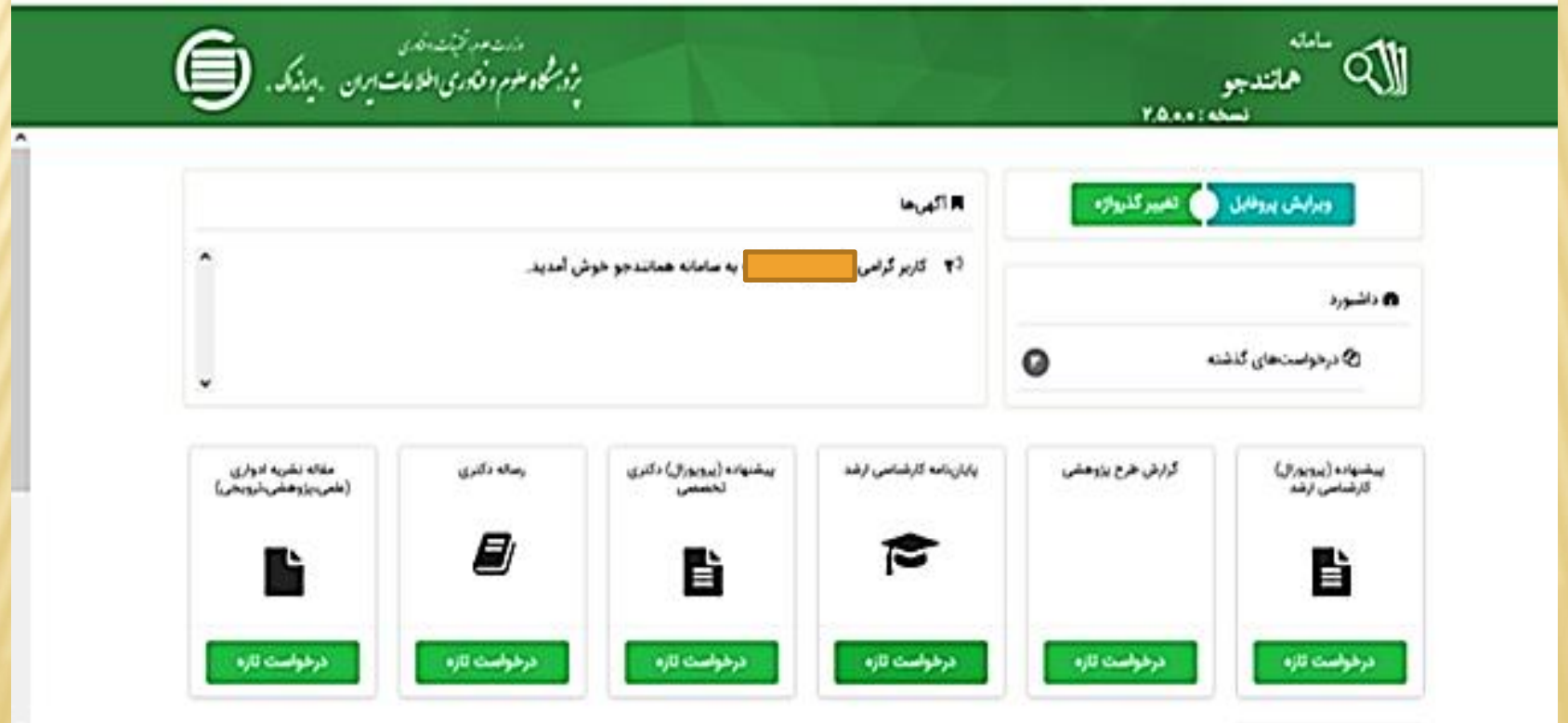

# **پس از ورود به گام بعد باید درکادر دوم گزینه متن کامل یک پایان نامه**

# **کارشناسی ارشد را انتخاب و سپس بر روی گام بعد کلیک نمائیم .**

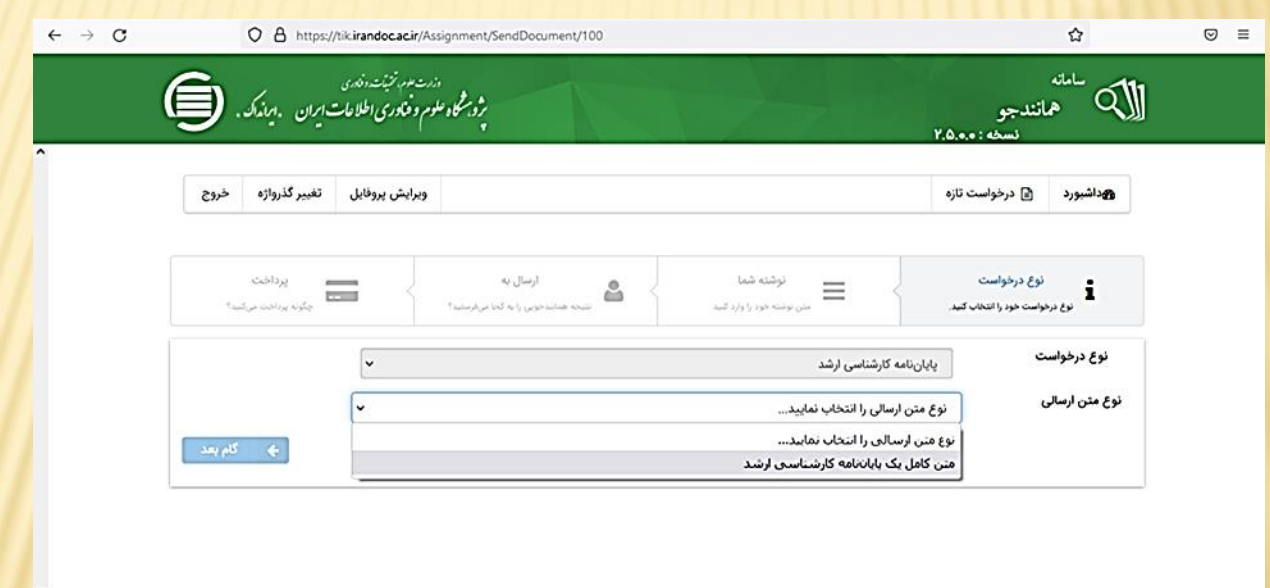

**پس از وارد شدن به این صفحه ابتدا عنوان پایا نامه را در کادر اول و سپس کل متن پایان نامه را ) از چکیده تا پایان منابع ( را کپی و به کادر دوم انتقال می دهیم توجه داشته باشید که در کادر دوم یک بار این کار را انجام دهید . در این گام باید مقداری شکیبا باشید تا به شما متن مربوطه و تعدادکلمات نشان داده شود** 

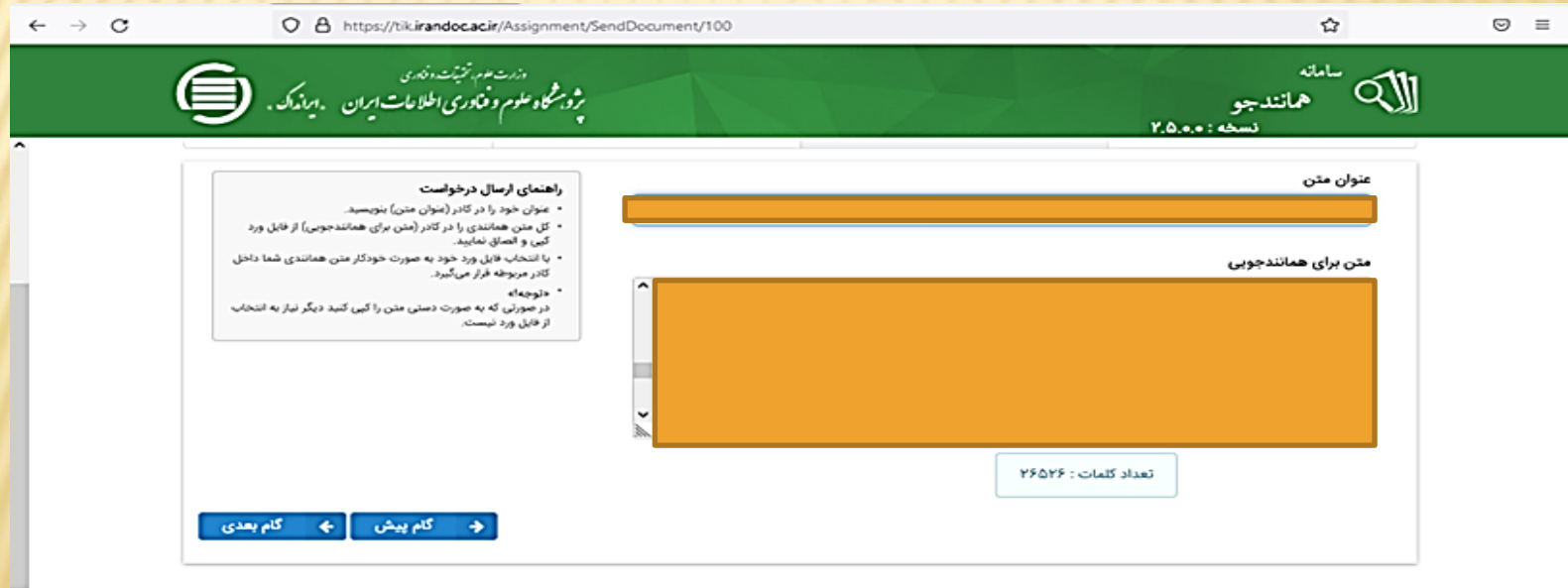

**-6 پس از ورود به این صفحه باید ایمیل و شناسه ای را مدیران گروه در اختیار دانشجویان قرار داده اند،را وارد نمائیم . سپس بر روی تائید شناسه کلیک، پس از انجام این اقدام ، گزینه گام بعد فعال می شود و بر روی آن کلیک می نمائیم** 

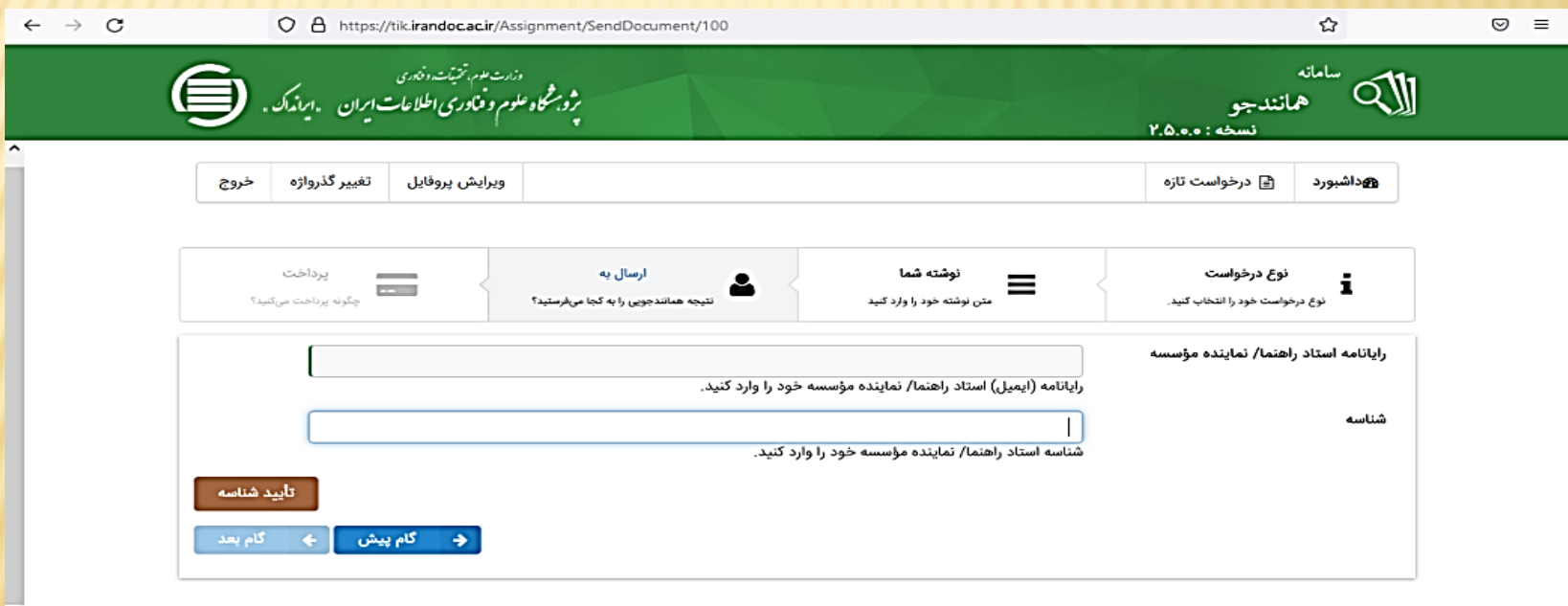

#### **-۷پس از وارد شدن به صفحه بعد باید بر روی دکمه ذخیره کلیک کنیم**

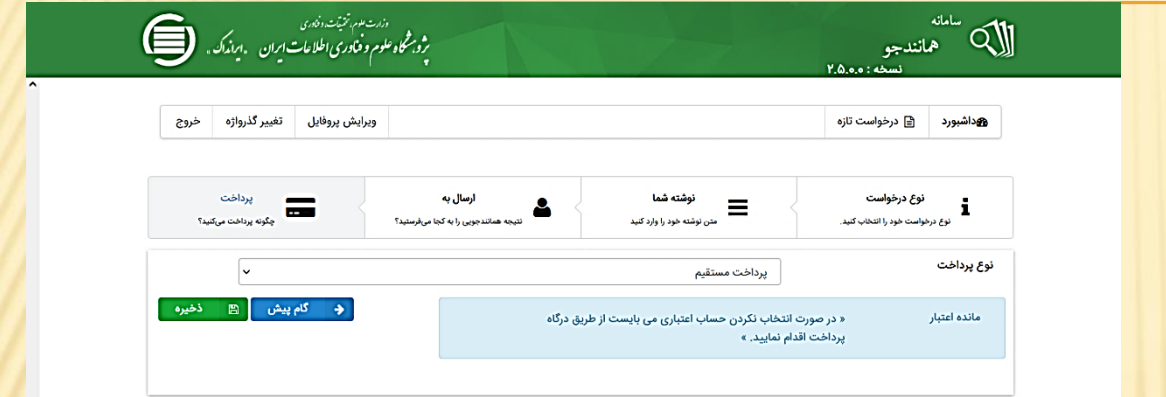

**با کلیک بر روی گزینه ذخیره وارد صفحه پیش پرداخت آنالنین می شویم که در آن نام کاربری و ایمیل شخص نشان داده شده است .) مربع نارنجی رنگ ( سپس با کلیک بر روی گزینه تائید و پرداخت ، وارد صفحه پرداخت هزینه می شویم .** 

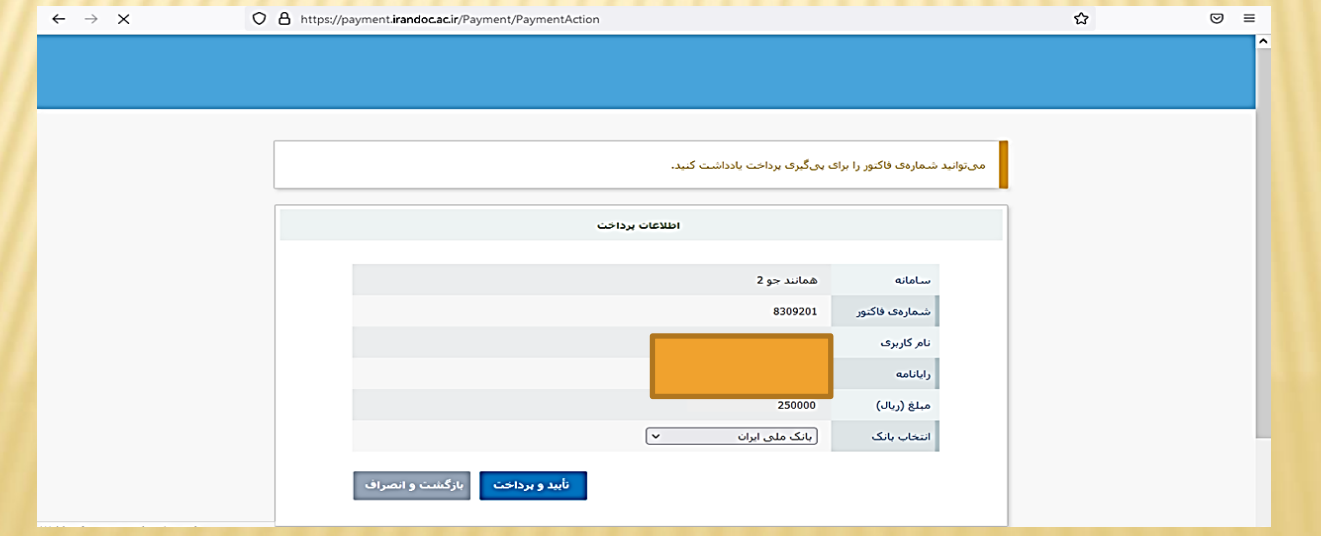

**در نهایت پس از پرداخت وارد صفحه پیغام می شویم که در آن توضیحات الزم را داده است برای پیگیری و آگاهی از نتیجه همانند جویی با وارد شدن مجدد به صفحه شخصی خود با کلیک بر روی درخواست های گذشته ، مرحله و نتیجه کار نشان داده خواهد شد . که با کلیک بر روی گزینه دریافت مدرک می توانید نتیجه همانند جوئی پایان نامه خود را به صورت پی دی اف دریافت و ذخیره نمائید .**

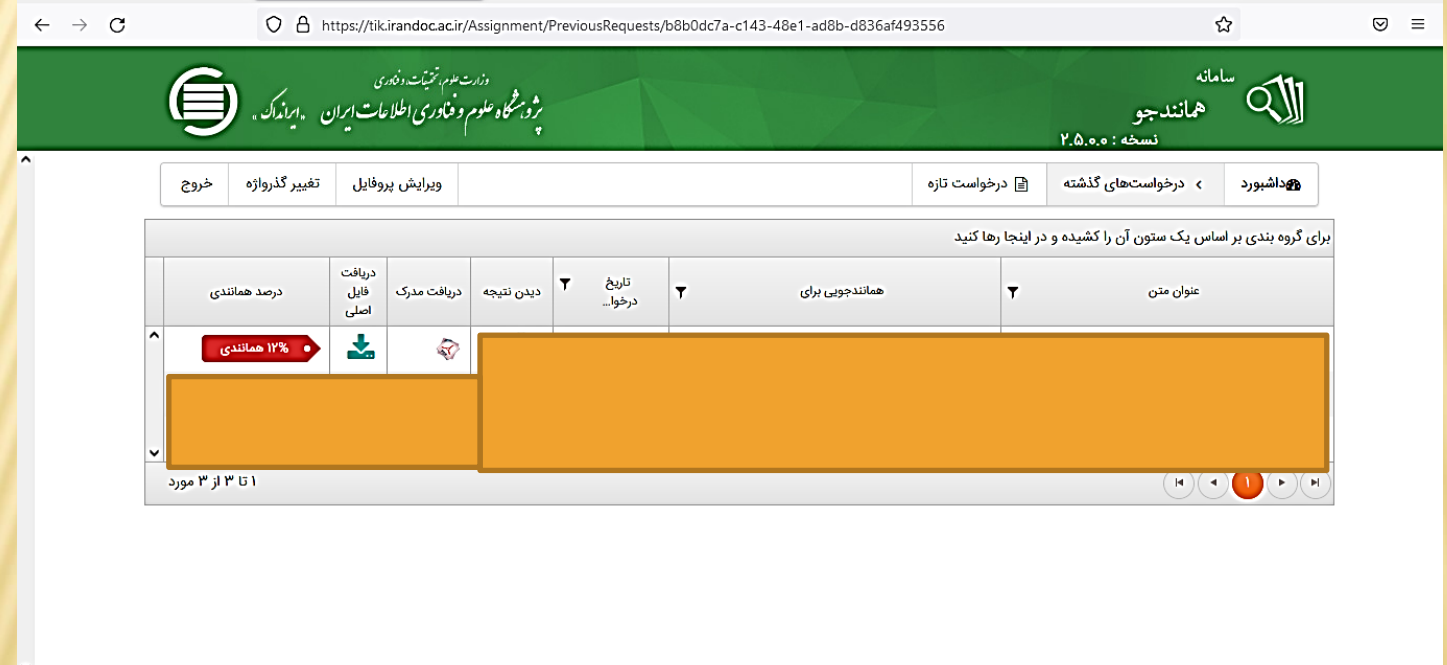

**سپاس ازحسن توجه شما**

**»با آروزی موفقیت »**